# **GOOGLE DRIVE (DÖKÜMANLAR) KULLANIM KILAVUZU**

## **Google Drive'ın Özellikleri;**

Doküman oluşturun ve ortak çalışın.Google Drive'da anında yeni dokümanlar, e-tablolar , sunular,anket ve sınavlar oluşturabilirsiniz. Aynı anda aynı dosya üzerinde birlikte çalışabilir ve değişiklikleri anında görebilirsiniz.

- Google'ın bir bulut hizmeti olan Google Drive; (ücretsiz) **15 GB**, (ayda 2.49\$) **25 GB**, (ayda 799.99\$) **16 TB** 'lık alan paketlerinden dilediğinize evde, işte, sokakta, istediğiniz her yerde ulaşmanıza olanak sağlar. Siz neredeyseniz, dosyalarınız da tam orada. Harekete ve paylaşmaya hazır.
- Herkesle dosya veya klasörler paylaşabilir ve belgeleriniz için görüntüleme, düzenleme veya yorum yapma izni vermeyi seçebilirsiniz.

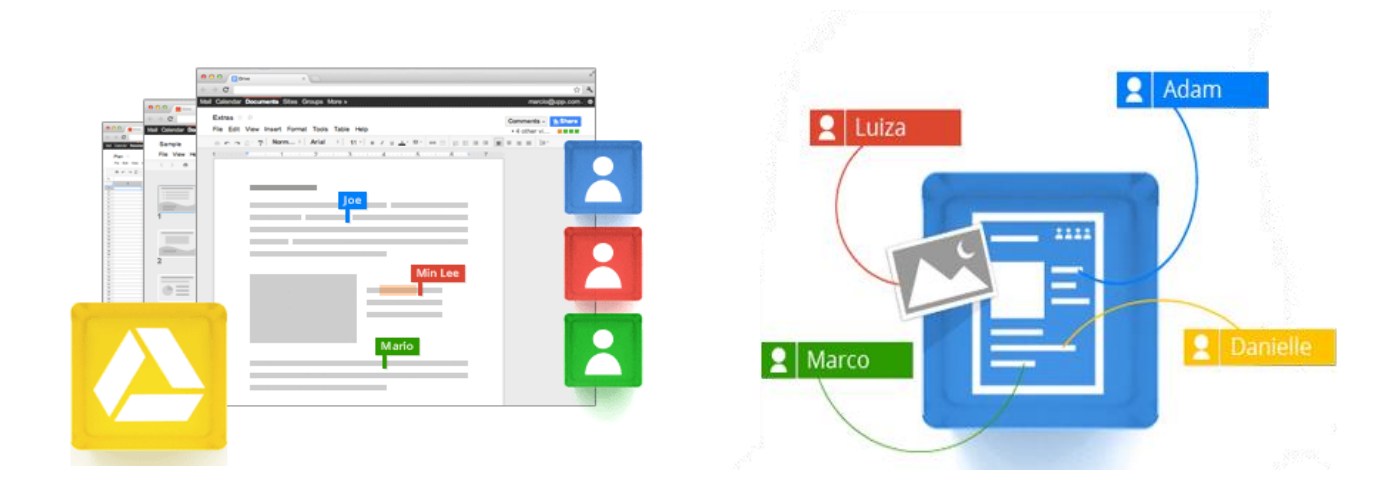

### **GOOGLE DRIVE KULLANIMI**

Google Drive Kullanmak için öncelikle bir Gmail hesabınız olması ve onunla giriş yapmanız gerekiyor.+Serdar Arama Görseller Haritalar Play Haberler Gmail Drive Takvim Ceviri Daha fazlası -Google  $\alpha$ **Drive** Siz ve başkaları tarafından güncellenen her şey için canlı güncellemeler görün. Daha faz A. **OLUŞTUR BAŞLIK**  $\Box$ ▶ Drive'ım Benimle paylaşılanlar 口☆ kocasinan Fatih projesi tek kul kursu rakamları Paylaşılan Yıldızlı **E FATİH ÖĞRETMEN EĞİTİMİ KURS LİSTESİ** Paylaşılan FATİH ÖĞRETMEN EĞİTİMİ  $\Box$ ☆ Son Starboard Uygulama Senaryoları Paylaşılan 口☆ Daha az ▲ **E TEKNOLOJİ ÇALIŞMA PLANI ŞABLON** Paylaşılan FATİH LİDERLİK 口☆ **Etkinlik** 

 **OLUŞTUR:** Döküman, Sunu, E-Tablo, Form, Çizim, Klasör gibi nesneler oluşturabiliyor; bir takım yapılandırmalar yapabiliyorsunuz. Sağ kısımdaki ikona tıkladığınızda da bilgisayarınızdan dosya ve klasör yüklemesi yapmak için pencere açılacaktır.

**Sürücüm:** Bu seçenekle bilgisayarınıza "PC için Google Drive yüklemesi" yapabilirsiniz. Boyutu oldukça küçük olan Google Drive yazılımını bilgisayarınıza kurup PC'nizde oluşan Google Drive klasörüne dosyalarınızı sürükle bırak yöntemiyle ekleyebilirsiniz. Dosyalarınız otomatik bir şekilde Sürücüm'e seknronize edilecektir.

**Benimle Paylaşılanlar:** Seçenekte de bahsedildiği gibi artık E-posta eklerinde dosya edinmeye veda ediyor, artık gerçek zamanlı olarak ortak çalışma yapabiliyorsunuz. Sizinle paylaşılan her bir şeyi kolay erişim için Sürücüm'e sürükleyerek anı yaşıyorsunuz.

**Yıldızlı:** Sürücüm'e eklediğiniz dosyaların yanındaki yıldızı tıklayarak bu kısımda kolay erişim sağlamak amacıyla listeletebiliyorsunuz.

**Son:** Google Drive'da son yaptığınız işlemi görüntüleyebiliyorsunuz.

**Daha fazla:** Bu seçenekle aşağı doğru alt seçenekler açılıyor;

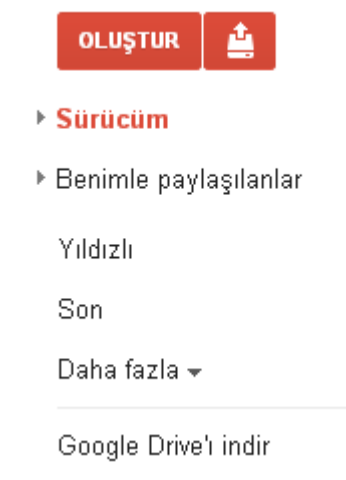

### **Metin Belgesi (Document) Hazırlamak**

Paylaşımda bulunacağınız bir metin belgesi oluşturmak için Oluştur – Doküman seçilir

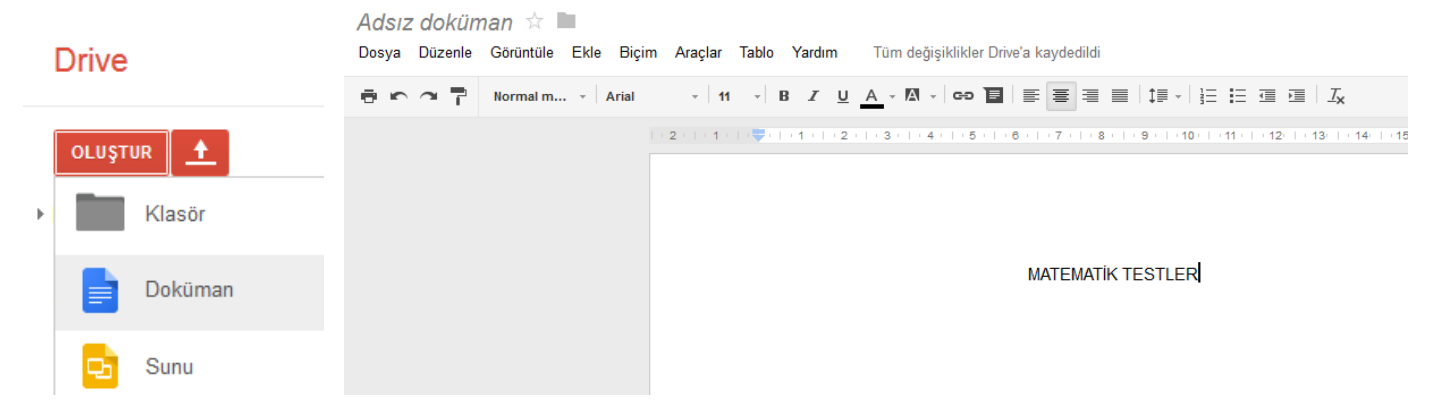

#### **E-TABLO Hazırlamak**

Oluştur kısmından oluşturulacak E-TABLO (Öğrencilerden bilgi toplama amaçlı) seçilir.

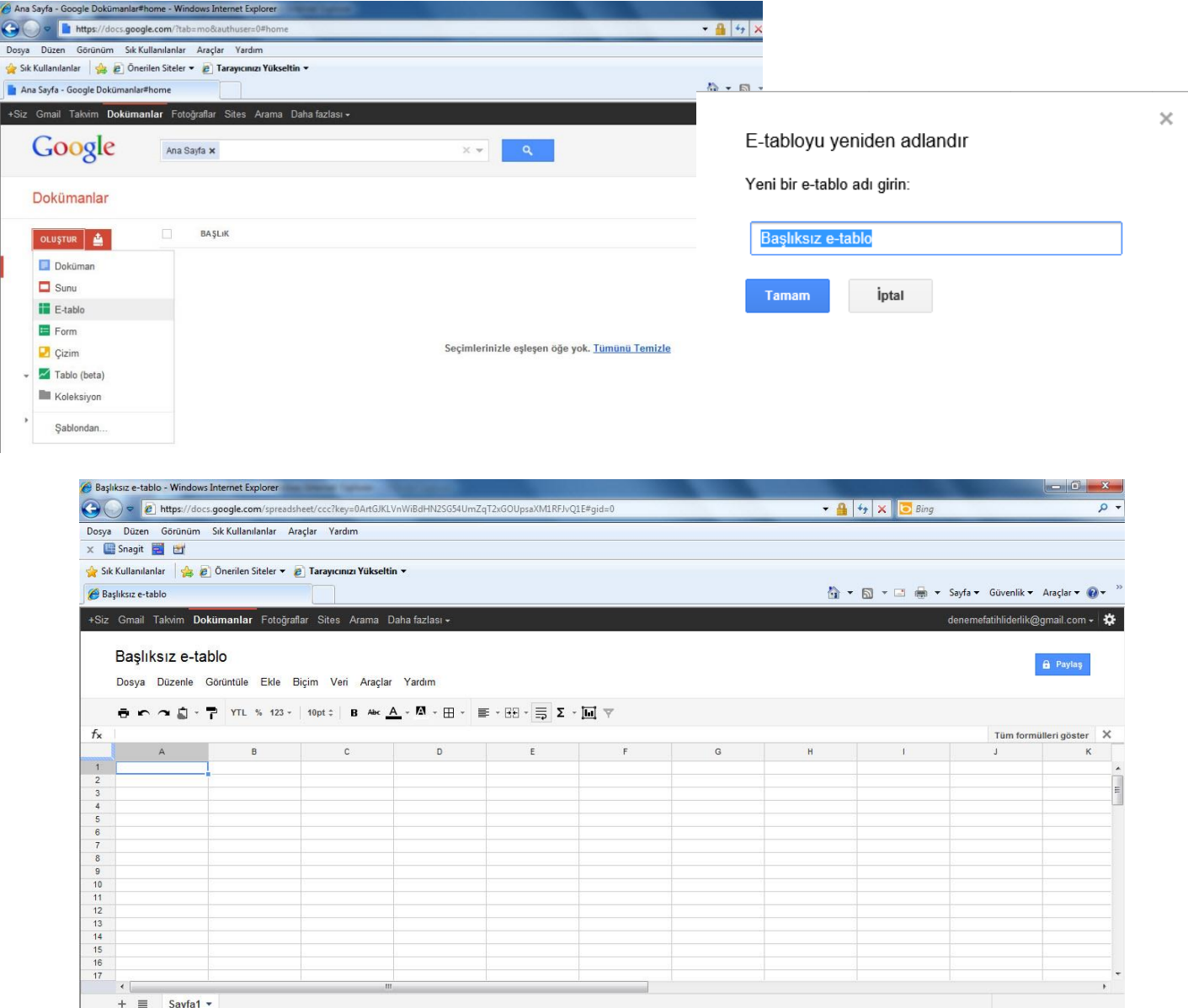

Tablomuzu çiziyoruz ve paylaş ile diğer internet kullanıcılarına paylaştıracağız

Düzenleme ve görüntüleme seçenekleri ile mail adresi yazılan kullanıcılara düzenleme hakkı da verilebilir.

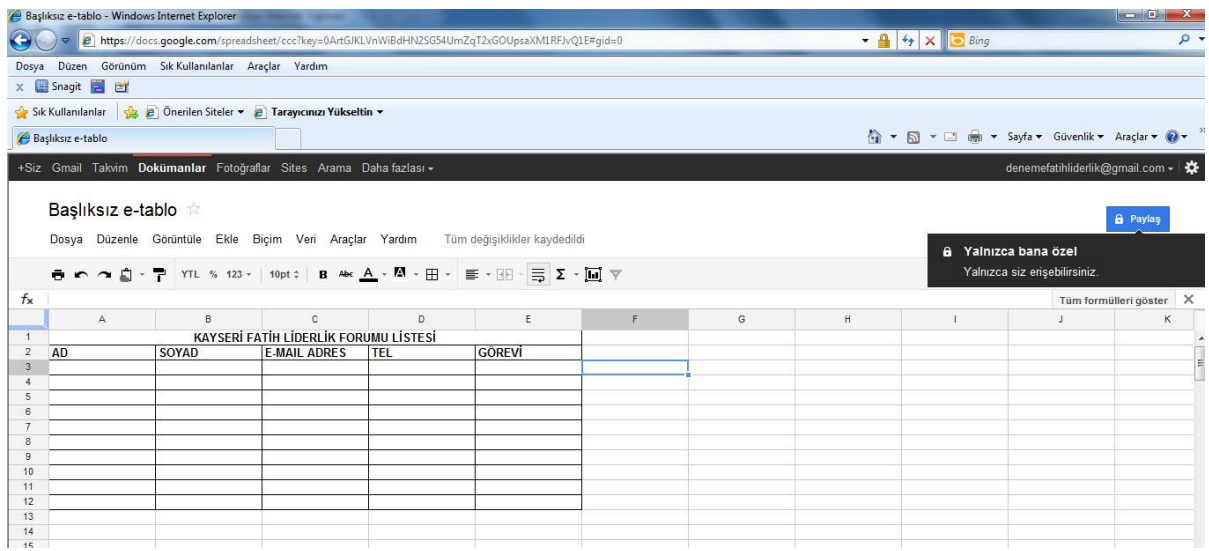

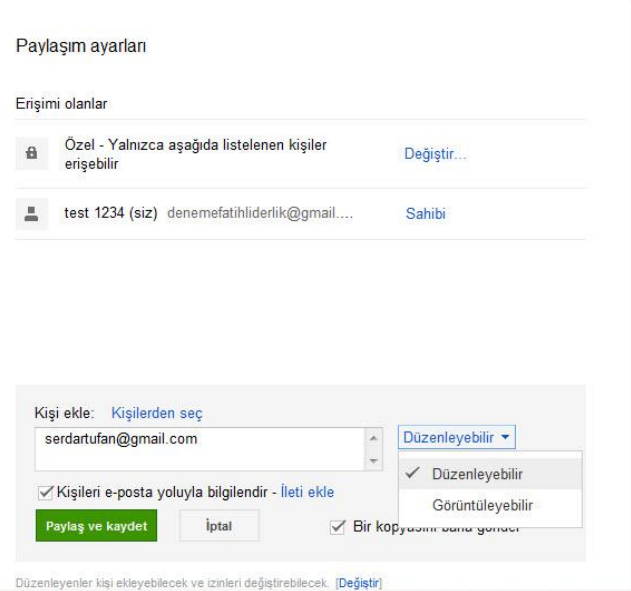

Yeni belge oluşturuldu ve e-mail yazılan kişilere belge linki maille ulaştırıldı

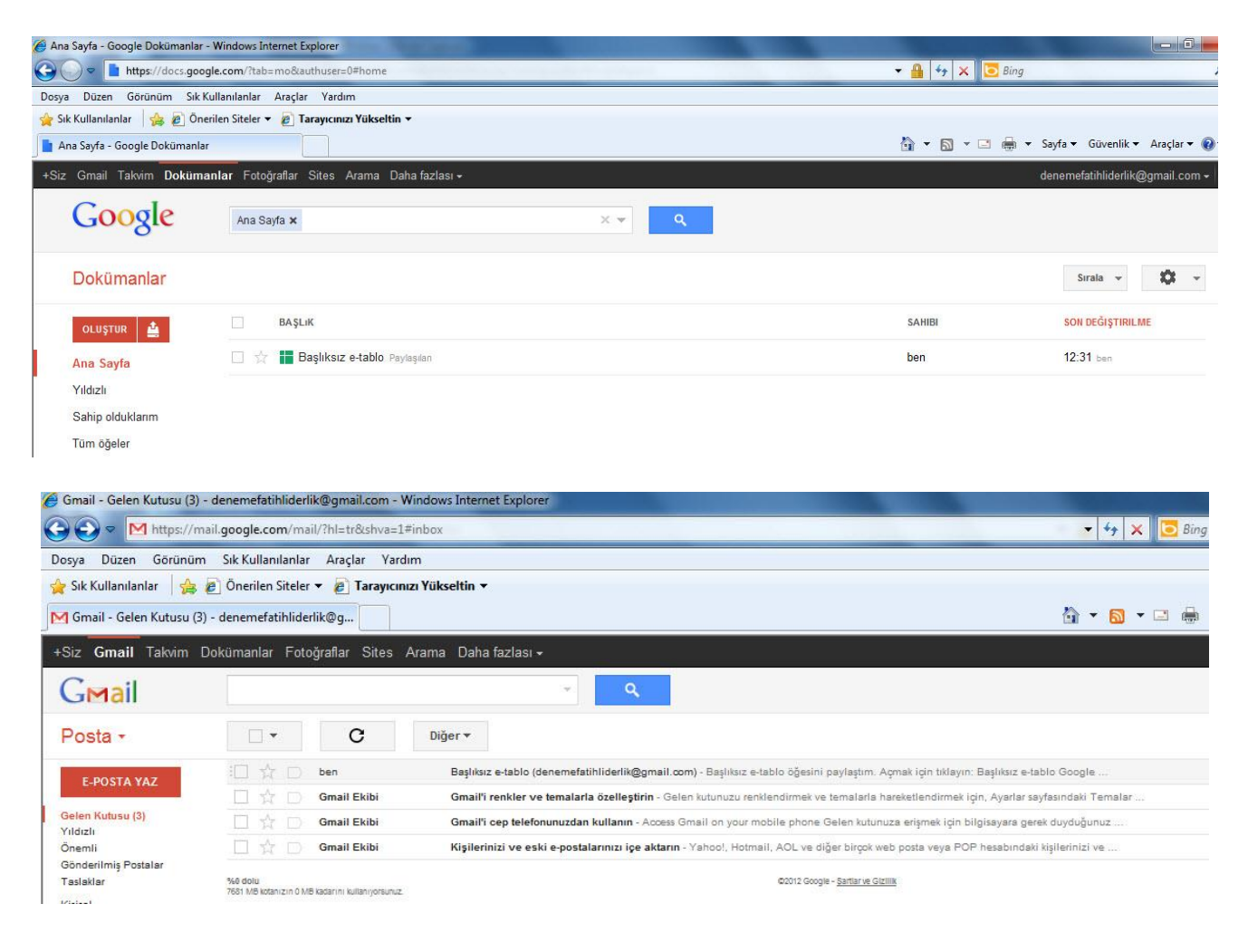

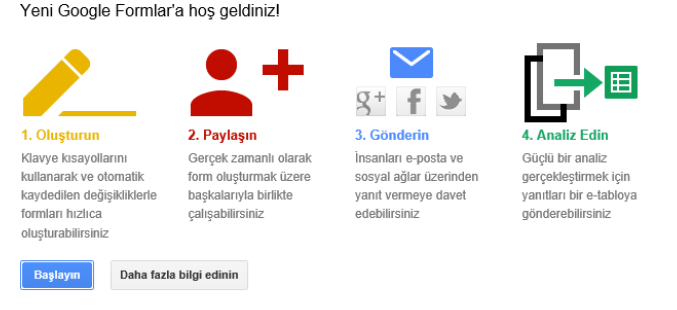

 $\times$ 

- Çeşitli amaçlarla form oluşturabilirsiniz. Önemli olan, oluşturacağınız formda soru türlerini amacına uygun kullanabilmenizdir. Bilmelisiniz ki hazırladığınız formu doldurmasını istediğiniz kişiler, bu işi yalnızca bir defa yapacaklar. Bu yüzden formu hazırlarken formu oluştururken zamanınızı etkin kullanmak adına aşağıdaki adımlara dikkat ediniz:
	- $\checkmark$  Soruları sade bir biçimde sorun. Yanlış anlamalara geçit vermeyin.
	- $\checkmark$  Her seferde yalnızca bir soru sorun. Kullanıcıların girisinden sonra verileri tekrar islemek için vakit harcamak zorunda kalmayın.
	- Bilginin size istediğiniz şekilde gelmesini sağlayın. Mümkün olduğunca sorularınızı, yalnızca istenilen bilginin girilmesini sağlayacak şekilde kısıtlayın.
	- Örneğimizde bir "Kurs Geribildirim Formu" hazırlayacağız. Bu formu yapmaktaki amaç kurs sonunda katılımcıların görüşlerini almak ve yanıtlara göre önlemler almaktır.

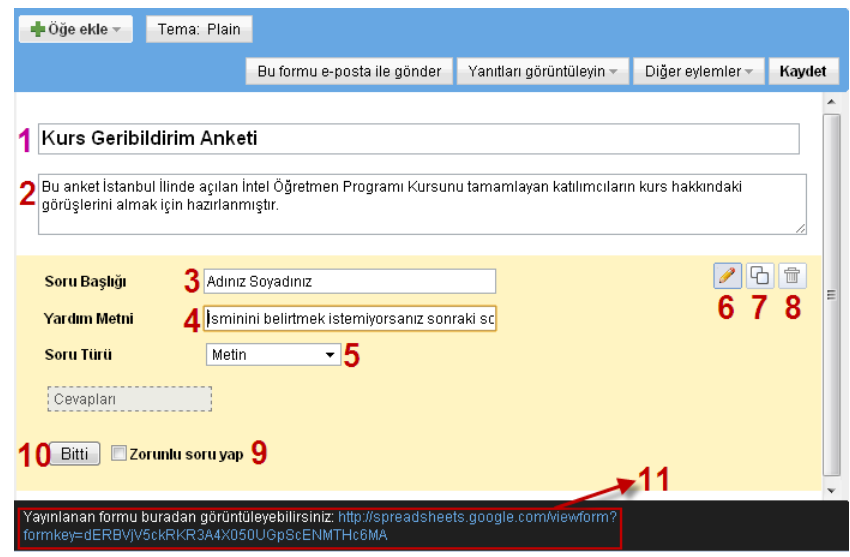

**1:** Hazırlayacağınız formun başlığını yazın.

**2:** Form ile ilgili belirtmek istediğiniz diğer bilgileri (Ne amaçla hazırlandığı, hedef kitlesinin kimler olduğu…) yazın.

**3:** Sorunuzu sorun.

**4:** Sorunuz için eklemek istediğiniz bir yardım metni varsa yazın (Anketlerde kişi ismini açıklamak istemeyebilir, örnekte bununla ilgili yardım metni girilmiştir).

**5:** Soru türünü seçin (Adını yazacağı bir metin kutusu gerekli ve yeterli olduğu için "Metin" olarak ayarlandı). **6:** Düzenleme ve Görünüm modu arasında geçiş yapmak için kullanabilirsiniz.

**7:** Sorunun kopyasını oluşturabilirsiniz. (Bazı durumlarda aynı soru türünden ufak değişikliklerle bir tane daha sormanız gerekebilir. Bu durumda mevcut sorudan bir kopya türetip sadece istediğiniz yerleri değiştirerek zamandan kazanabilirsiniz).

**8:** Soruyu siler.

**9:** Formu dolduran kişinin mutlaka cevaplamasını istediğiniz sorular için bu seçeneği kullanabilirsiniz. Kişi anketi bitirmek istediğinde "zorunlu soruyu doldurmadığı" uyarısıyla karşılaşır ve bunu doldurması istenir. Örnekte ismini belirtmek istemeyebileceği göz önüne alınarak bu seçenek aktif edilmemiştir. **10:** Soruyu düzenlemeyi bitirir.

**11:** Bu düzenleme sayfasına ancak siz erişebilirsiniz. Kullanıcıların görecekleri sayfayı erişmek için formun yayın adresine tıklamalısınız.

- İkinci sorunuzu hazırlamak için Form Düzenleme Sayfasındaki **Öğe Ekle**'den eklemek istediğiniz soru türünü tıklayınız.
- \*Aşağıdaki örnekteki gibi oluşturulan soruyu cevaplayanlar, formun yayın adresindeki şeklini göreceklerdir.

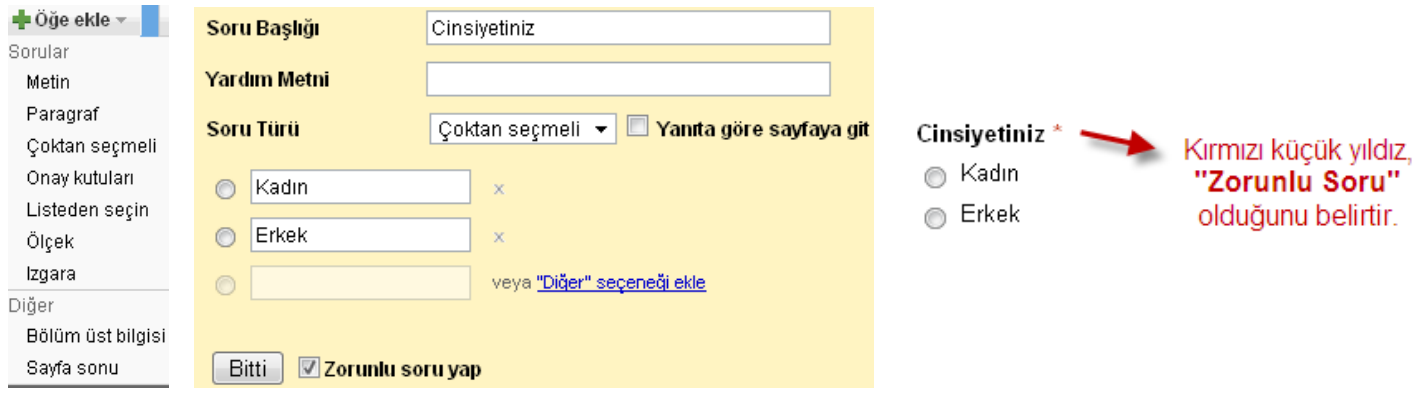

Aşağıda farklı soru türlerine göre hazırlanmış sorular ve soruların formun yayın sayfasındaki görünümü verilmiştir.

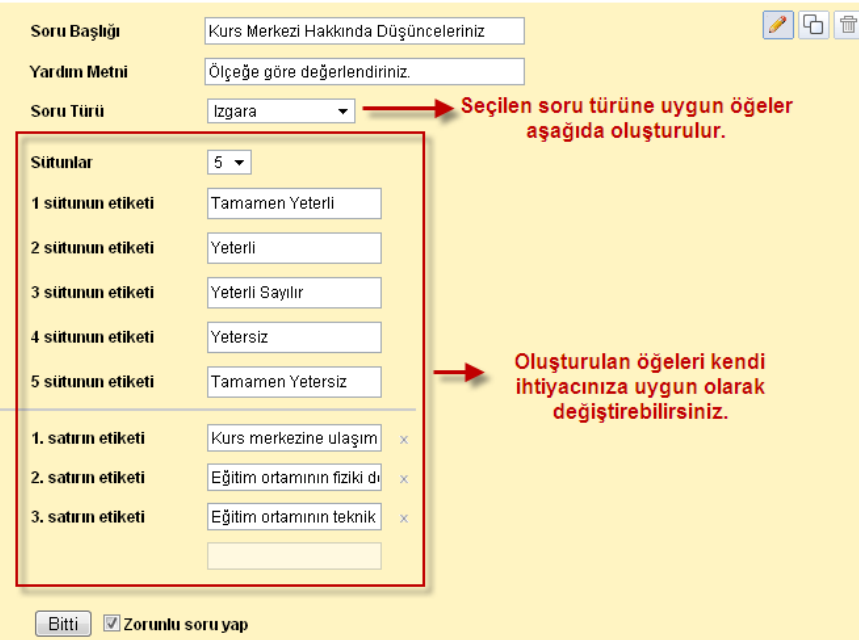

#### Kurs Merkezi Hakkında Düşünceleriniz \*

Ölçeğe göre değerlendiriniz.

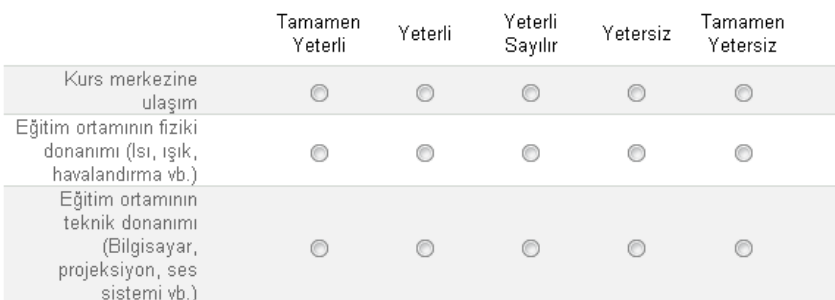

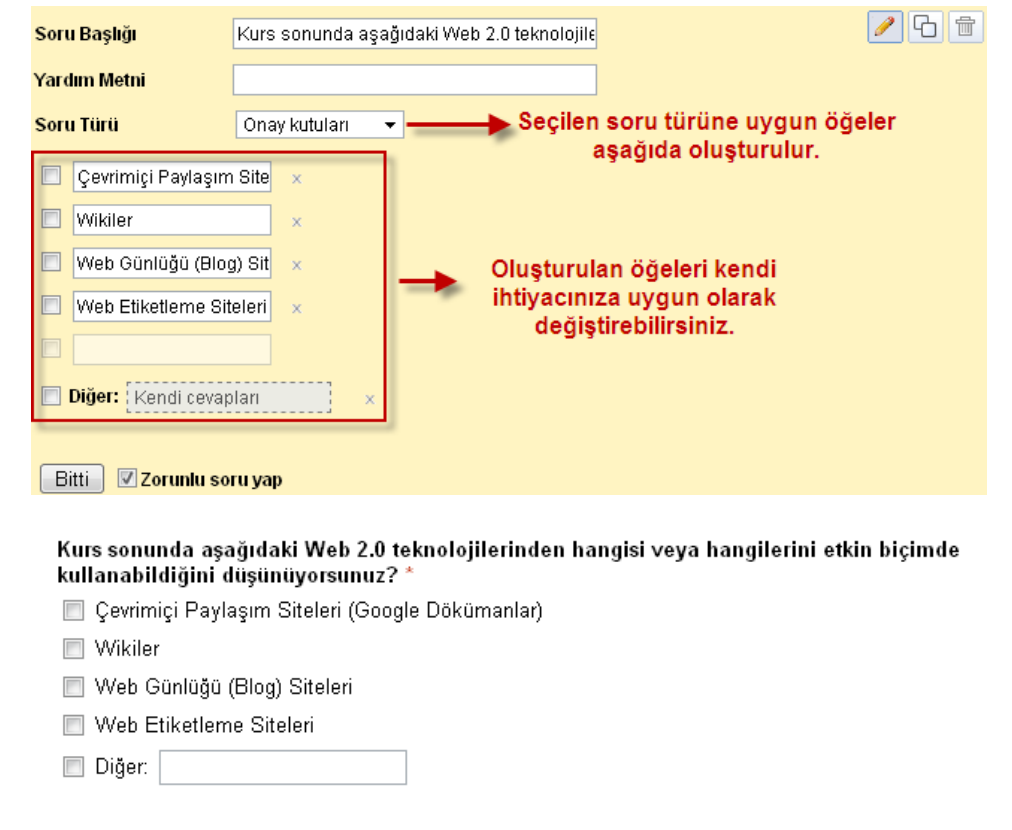

 Tasarım şablonları kullanarak oluşturduğunuz formun daha estetik görünmesini sağlayabilirsiniz. Bunun için düzenleme sayfasındaki Tema seçeneğini tıklayıp istediğiniz görüntü temasını formunuza uygulayabilirsiniz.

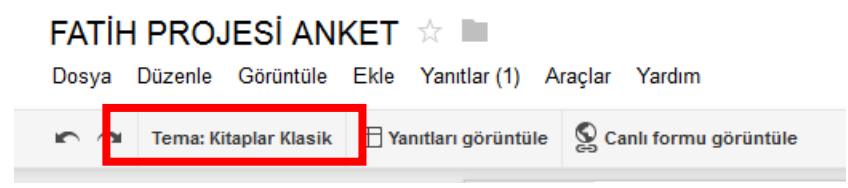

- **ÖNEMLİ NOT:** Form ile işiniz bittikten bir süre sonra Google Dokümanlar sayfanıza geldiğinizde belgeleriniz arasında *hazırladığınız formu göremezsiniz*. Bunun yerine formunuzla aynı adı taşıyan bir elektronik tablo göreceksiniz. Bu tablo, formunuzun arkasında çalışan ve forma girilen kayıtların tutulduğu veri tabanınızdır. Aşağıdaki şekilde görüldüğü üzere formun yayın bağlantısını paylaşmış olmanız, veritabanı dosyanızı da paylaştığınız anlamına gelmiyor. Yani girilen bilgilere erişim hakkına yalnızca siz sahipsiniz
- Yanıt hedefini seç ile yanıtların gideceği belge oluşturulur

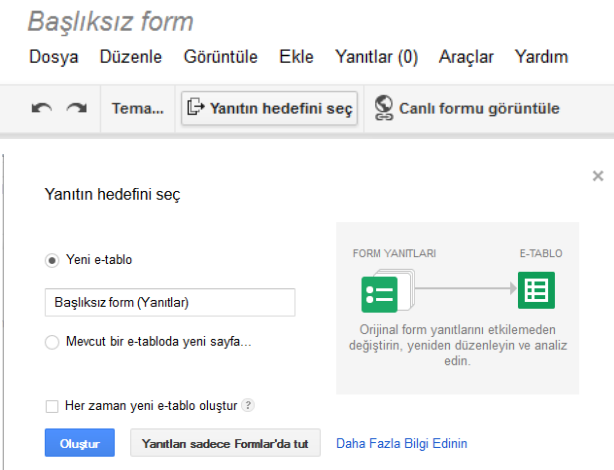

#### Form Yanıtların görülmesi ve istatistiklerin alınması

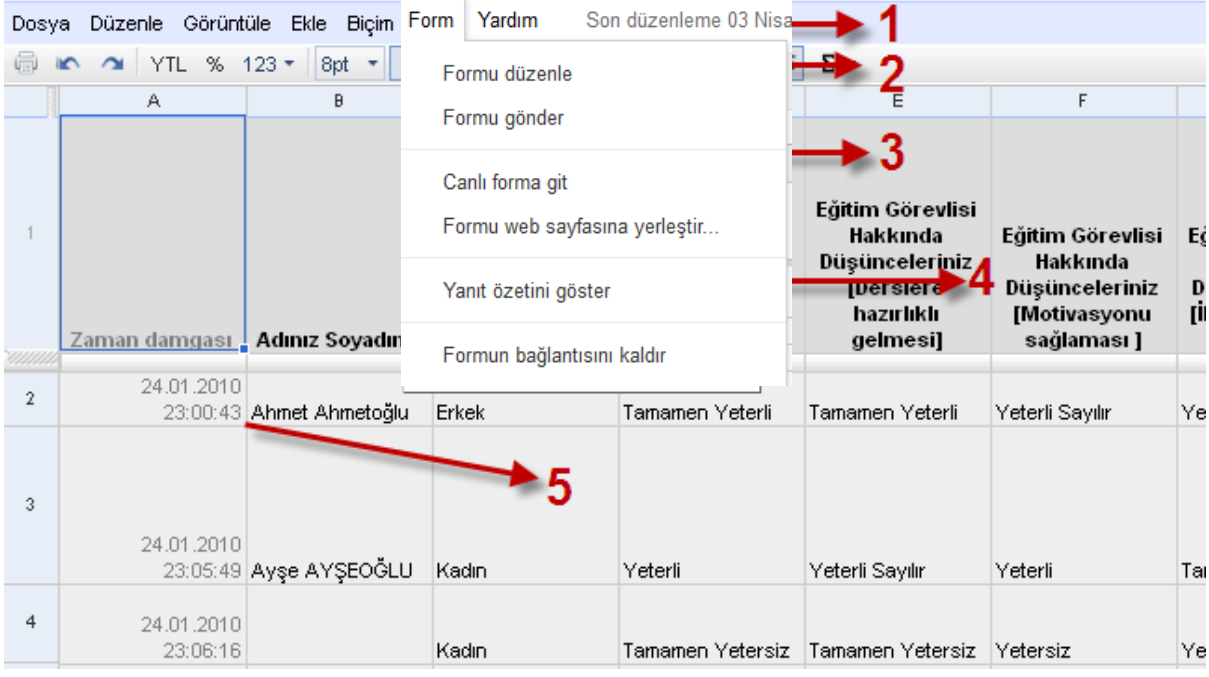

- **1:** Rakam, formun doldurulma sayısını belirtir.
- **2:** Formun düzenleme sayfasına yönlenirsiniz.
- **3:** Kişilerin gördüğü form yayın sayfasına yönlenirsiniz.
- **4:** Formun yanıtlarının istatistikî grafiklerine ulaşırsınız.
- **5:** Her gönderi, gönderi zamanı ile birlikte bir satıra kaydedilir.

# **BİLGİSAYARDAKİ VIDEO – SUNUMU AKTARMA**

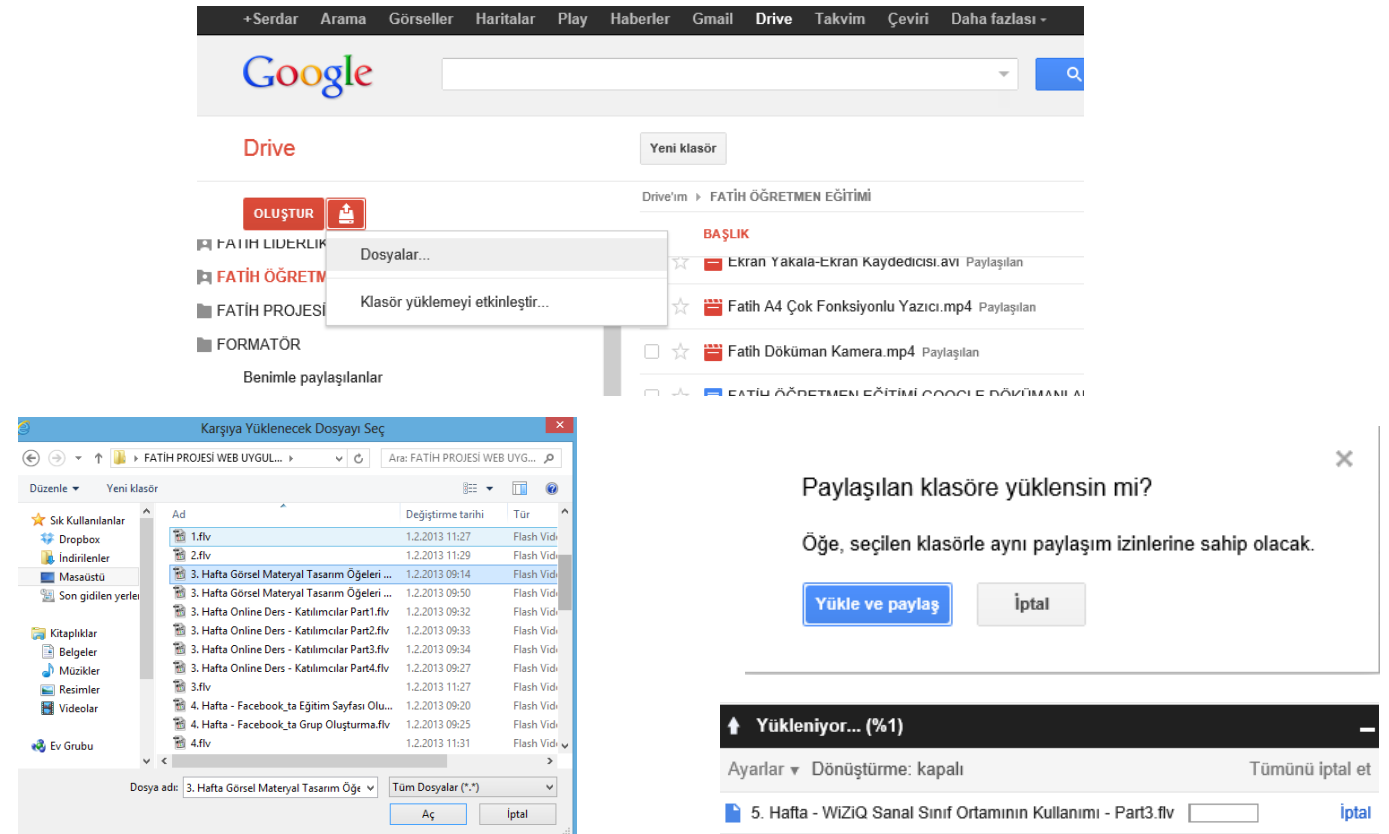

**GOOGLE DRIVE İNDİR –** Bilgisayarınızdan bir dosyaymış gibi Google Dökümanlarınıza istediğiniz anda ulaşabilirsiniz

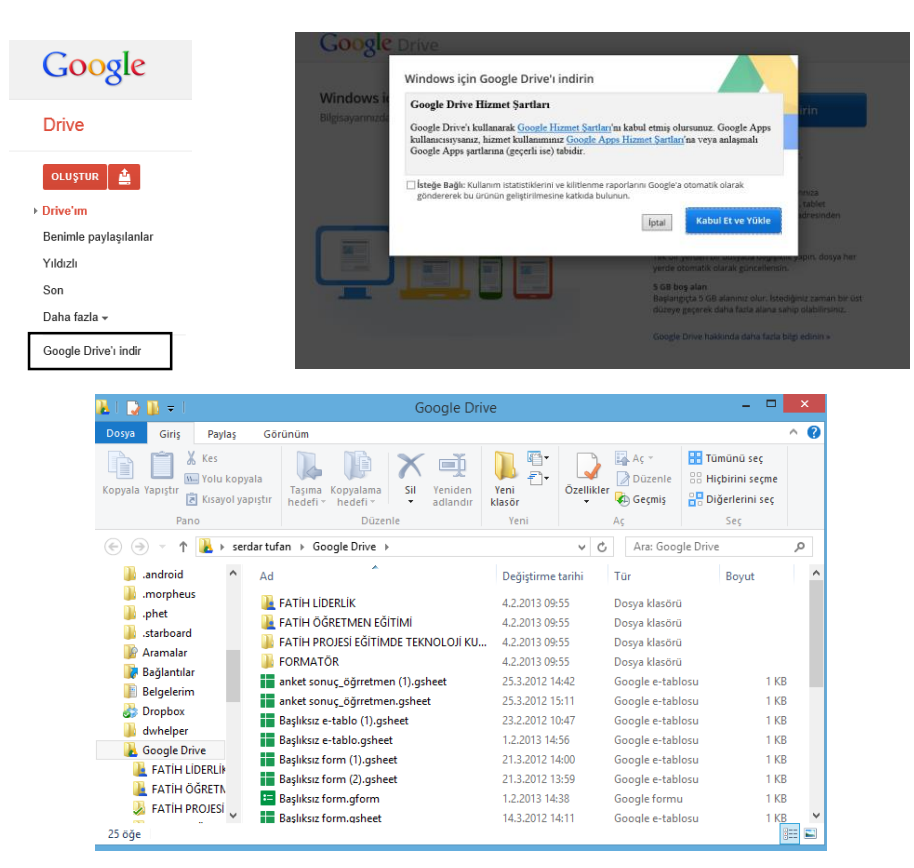

**Dışa Aktarmak:** Çevrimiçi bir belgeyi bilgisayarınıza indirmek.

 İndirmek istediğiniz belgeyi açın (Örnekte bir elektronik tablo seçilmiştir). **Dosya Farklı indir**  seçeneğinde gördüğünüz herhangi bir dosya biçiminde belgeyi bilgisayarınıza indirebilirsiniz. Yaygın kullanımda elektronik tabloları düzenlemek için Office Excel programı kullanıldığından belge **Excel**  biçiminde indirilir. Linux İşletim Sistemi kullanıcısıysanız **OpenOffice** seçeneğini tercih ediniz.

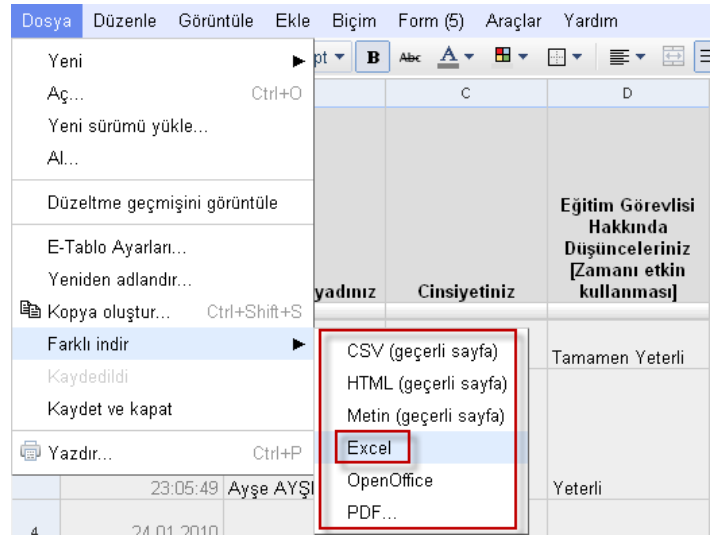

- **ÖNEMLİ NOT:** E-posta yoluyla göndermiş olduğunuz paylaşım izniyle kullanıcının belgeyi görüntülemesi veya düzenlemesi için Google Hesabı almış olması gerekir. Google Mail (Gmail) adresi olan kişiler otomatik olarak bir Google hesabına sahip oldukları için erişimde sorun yaşamazlar. Ama Google Hesabı almamış bir kişiye paylaşım yetkisi verdiyseniz, o kişinin belgeyi görüntülemeden önce (Paylaşım yolladığınız e-posta adresi ile) bir Google Hesabı alması gerekir. Bir Google dokümanını;
	- $\checkmark$  Toplam 200 kullanıcıyla paylaşabilirsiniz.
	- $\checkmark$  Aynı anda en fazla 10 kullanıcı düzenleyebilir veya görüntüleyebilir.